# **ISTRUZIONI TOOL**

**Tool per il calcolo del contributo a fondo perduto, ai sensi dell'art.1 Decreto Legge 22/03/2021 n°41 (Sostegni); dopo aver indicato i dati nelle celle d'inserimento, verificati i requisiti, il tool restituirà l'ammontare del contributo a fondo perduto; con il tasto "importa nella tabella" potrai salvare il tuo elenco di simulazioni e al momento della richiesta copiare ed incollare i dati.**

#### *Indice*

- *1- Composizione del tool*
- *2-Celle d'inserimento*
- *3-Celle di calcolo*
- *4- Tabella*
- *5- Pulsanti*
- *6- Note e Contatti*
- *7- Anteprima grafica*

#### **1-Composizione del tool**

Il tool è composto dai seguenti fogli di lavoro:

**Calcolo**: Effettua una simulazione, rendendo visibili solo i dati necessari per la richiesta (vedi alla voce Pulsanti- Raggruppa per visualizzare i dettagli del calcolo).

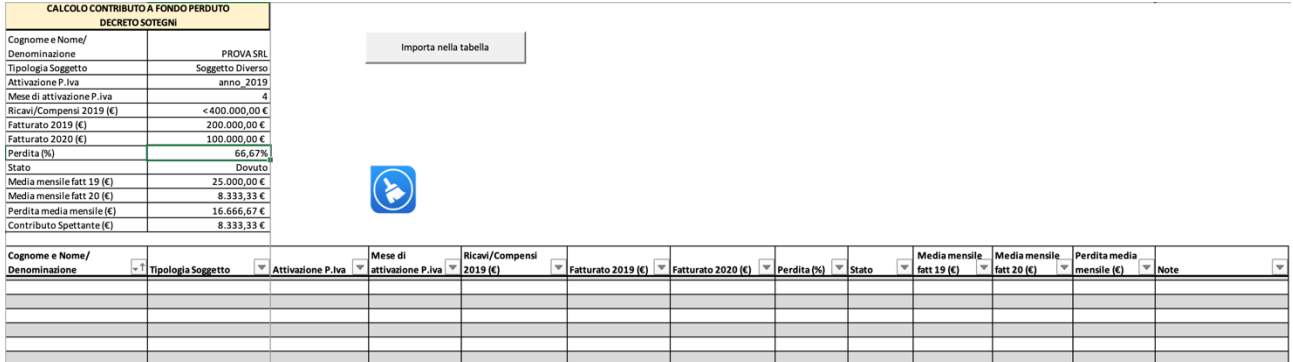

**Calcolo dett.**: Per le versioni di Excel meno recenti dove il tasto raggruppa non funziona, effettua una simulazione, rendendo visibili tutti i calcoli effettuati per il riconoscimento del contributo.

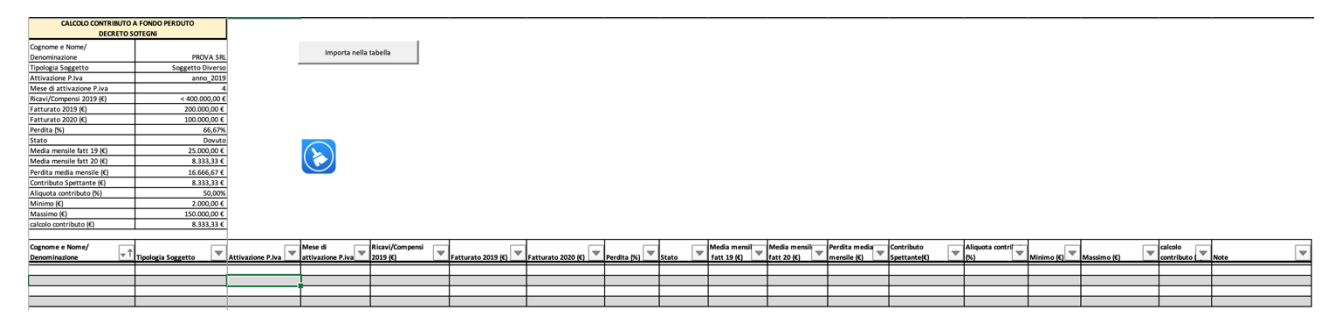

**Normativa:** Viene riportato l'articolo 1 del D.L. del 22/03/2021 n°41 (Sostegni) ed in fondo alla pagina sono presenti dei link per consultare il testo del decreto ed il provvedimento di definizione del contenuto informativo pubblicato dall'Agenzia delle Entrate.

## **2-Celle d'inserimento dati:**

Completare le celle evidenziate in ordine dall'alto verso il basso: i campi da compilare appaiono e scompaiono in modo dinamico a seconda delle diverse casistiche.

Ogni volta che si desidera modificare i dati, assicurarsi di aver cancellato tutti i dati con il pulsante "Pulisci i dati" e ricominciare da capo con la compilazione.

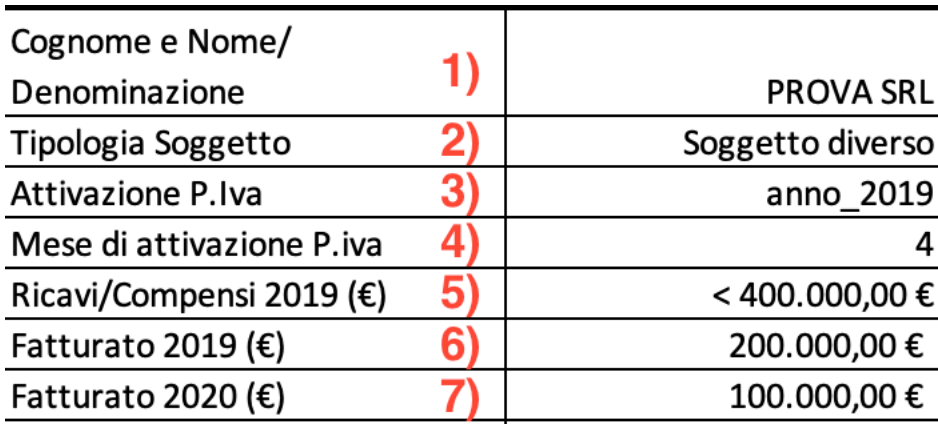

#### **1) Cognome e Nome/Denominazione**:

Indicare il nominativo o la ragione sociale del soggetto di riferimento;

### **2) Tipologia Soggetto**:

Selezionare dall'elenco a tendina "Persona Fisica " o "Soggetto diverso";

### **3) Ricavi /Compensi 2019:**

Selezionare dall'elenco a tendina uno tra i seguenti range:

- a) < 100.000,00 € ---> Maggiore di zero e minore o uguale a centomila euro;
- b) < 400.000,00 € ---> Maggiore di centomila e minore o uguale a quattrocentomila euro;
- c) < 1.000.000,00 € ---> Maggiore di quattrocentomila e minore o uguale a un milione di euro;
- d) < 5.000.000,00 € ---> Maggiore di un milione e minore o uguale a cinque milioni di euro;
- e) < 10.000.000,00 € ---> Maggiore di cinque milioni e minore o uguale a dieci milioni.

Tabella per la consultazione del dato ricavi e compensi:

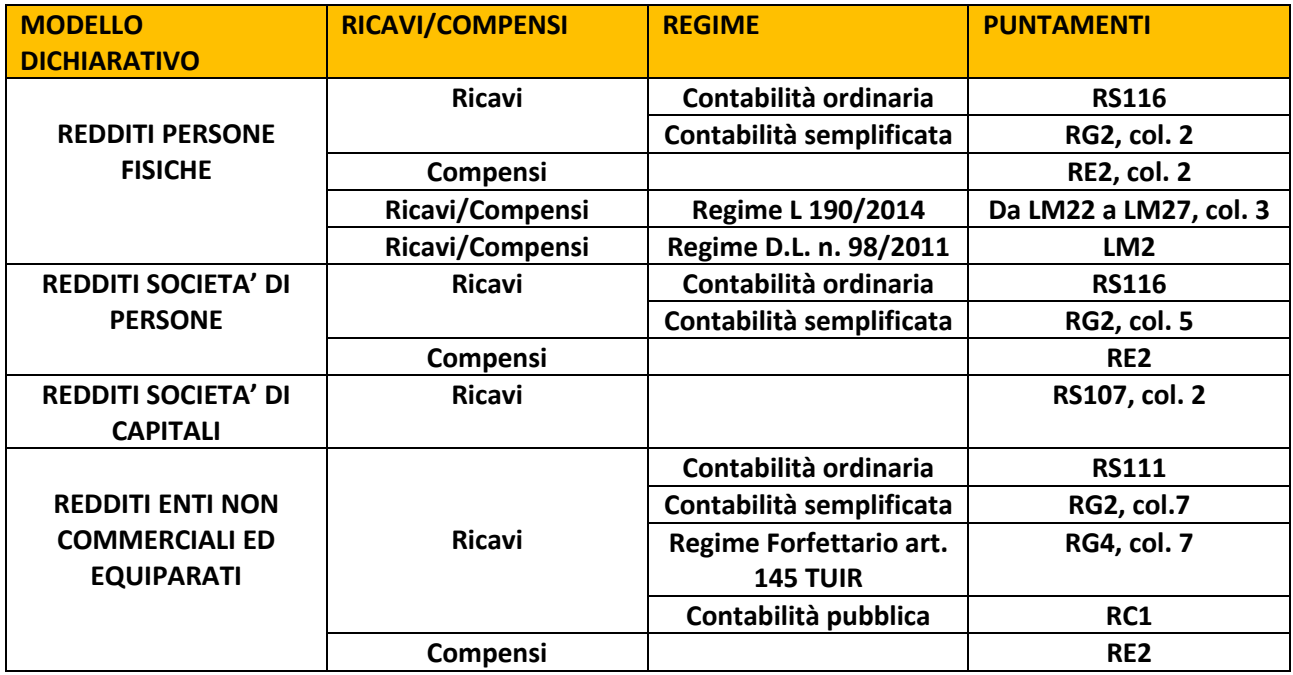

### **4) Attivazione P.IVA:**

Selezionare dall'elenco a tendina il periodo di attivazione della partita IVA:

a) prima del 2019 ---> attivazione precedente all'1 gennaio 2019

b) anno\_2019 ---> attivazione dall'1 gennaio al 31 dicembre 2019 compresi

c) 2020/2021 pre-decreto ---> attivazione dall'1 gennaio 2020 al 21 marzo 2021 compresi

**5) Mese di attivazione P.IVA:** *(obbligatorio se al punto 4 è stato selezionato "anno\_2019")***:**

Se nel precedente campo è stato selezionato "anno\_2019", ai fini del calcolo dell'ammontare della media mensile di fatturato per l'anno 2019, sarà necessario selezionare dall'elenco a tendina il mese di attivazione della partita IVA.

**6) Fatturato 2019 (€)** (*obbligatorio se si è attivata la partita IVA prima di dicembre 2019*):

Indicare il totale del fatturato e corrispettivi relativi all'anno 2019.

**7) Fatturato 2020 (€)** (*obbligatorio se si è attivata la partita IVA prima di dicembre 2019*):

Indicare il totale del fatturato e corrispettivi relativi all'anno 2020.

## **3-Celle di calcolo:**

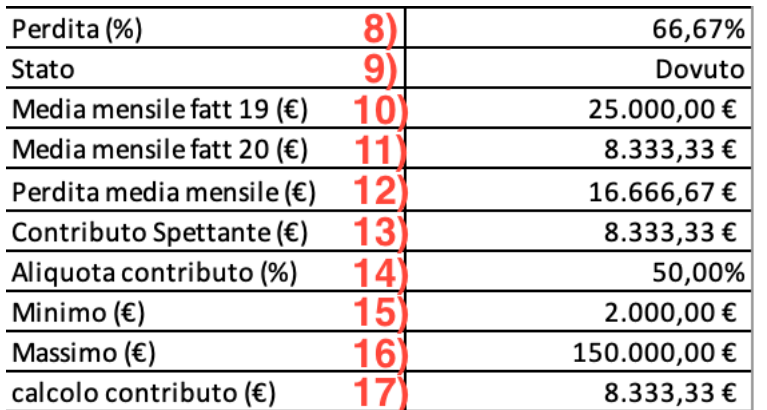

### **8) Perdita (%)**

La Perdita viene indicata come perdita media mensile di fatturato tra l'anno 2019 ed il 2020 ed è valorizzata in percentuale.

## **9) Stato**

Lo stato è "Dovuto" quando i valori inseriti rispettano i requisiti per la richiesta del fondo perduto, al contrario è indicato "Non Dovuto".

### **10) Media Mensile fatt 19 (€)**

Se la partita IVA è stata attivata prima del 2019, la media mensile è il rapporto tra fatturato 2019 e dodici (mesi), mentre se è stata attivata nel 2019 il conteggio dei mesi partirà dal mese successivo a quello di attivazione.

### **11) Media Mensile fatt 20 (€)**

Se la partita IVA è stata attivata prima di dicembre 2019, la media mensile è il rapporto il rapporto tra fatturato 2020 e dodici (mesi).

### **12) Perdita media mensile (di fatturato)**

La perdita media mensile è calcolata come la differenza tra la media mensile di fatturato relativo al 2019 e la media mensile di fatturato relativo al 2019.

### **13) Contributo Spettante (€)**

Applicando l'Aliquota Contributo alla perdita media mensile, si ottiene l'ammontare del contributo a fondo perduto spettante.

Per coloro che hanno attivato la partita IVA dopo il primo dicembre 2019, i punti 13 e 14 sono vengono calcolati per mancanza dei dati.

### **14) Aliquota contributo (%)**

Alla perdita media mensile di fatturato viene applicata un'aliquota inversamente proporzionale all'aumentare della voce ricavi e compensi 2019 (€).

 $<$  100.000.00 € ---> 60%

< 400.000,00 € ---> 50%

< 1.000.000,00 € ---> 40%

- $<$  5.000.000,00 € ---> 30%
- < 10.000.000,00 € ---> 20%

### **15) Minimo (€)**

L'importo minimo erogabile è di 1.000€ per le persone fisiche, 2.000€ per le i soggetti diversi.

### **16) Massimo (€)**

L'importo massimo erogabile è di 150.000€.

### **17) Calcolo del contributo (€)**

Il contributo viene calcolato in base ai dati inseriti e poi confrontato con minimo e massimo.

### **4-Tabella**

Dopo aver inserito i dati ed ottenuto i risultati, è possibile attraverso il tasto "Importa nella tabella " spostare i dati nella tabella, per poter creare un elenco, i dati possono cosi essere modificati, copiati ed incollati, inoltre nell'ultima colonna è possibile indicare delle note personali.

N.B. Modificare la tabella potrebbe danneggiare il file, vi consiglio di farlo il meno possibile.

### **5- Pulsanti**

Importa nella tabella

**Importa dati in tabella:** dopo aver indicato i dati richiesti nelle celle d'inserimento ed ottenuto i risultati, è possibile importarli nella tabella sottostante cliccando su questo pulsante. Se non si operano delle modifiche alla tabella, i dati vengono spostati nella prima riga libera della suddetta tabella per creare un elenco.

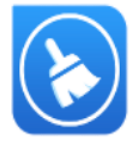

**Pulisci i dati:** dopo aver importato i dati, è consigliato utilizzare questo comando per pulire i campi inseriti e ricominciare con una nuova simulazione.

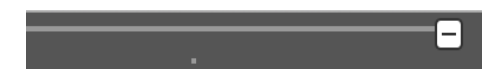

**Raggruppa:** all'esterno del foglio di lavoro, sono presenti i tasti Raggruppa: il tasto Raggruppa con segno meno (-) permette di nascondere alcune colonne o righe, visualizzando solamente dati principali; il tasto Raggruppa con segno più (+) permette di espandere alcune colonne o righe, visualizzando i dettagli relativi al calcolo. N.B. Nelle versioni meno recenti di Excel non è possibile utilizzare questo comando.

## **6- Note e Contatti**

#### ATTENZIONE!

Ogni simulazione deve iniziare necessariamente dal punto 1: se si intende modificare i dati dal basso verso l'alto, il tool potrebbe non funzionare; è quindi consigliato utilizzare il tasto azzurro "Pulisci" ogni volta che viene rilevato un errore d'inserimento e ricominciare.

# **7- Anteprima grafica**

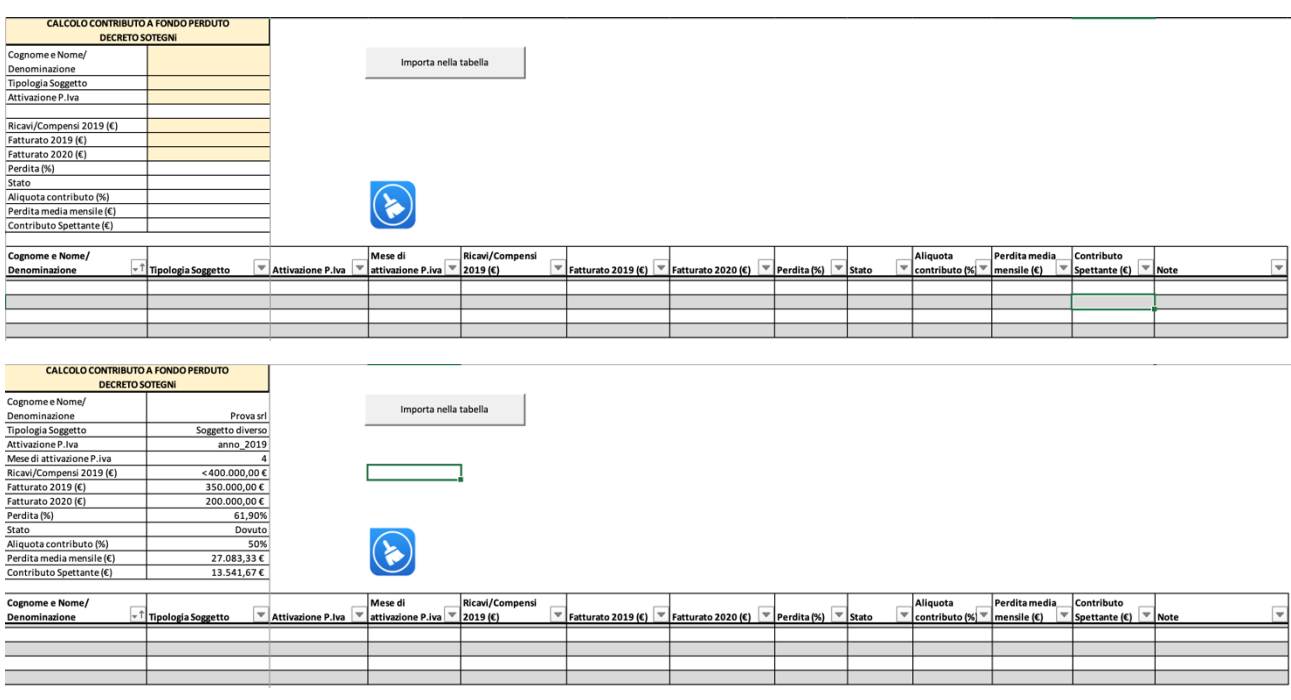

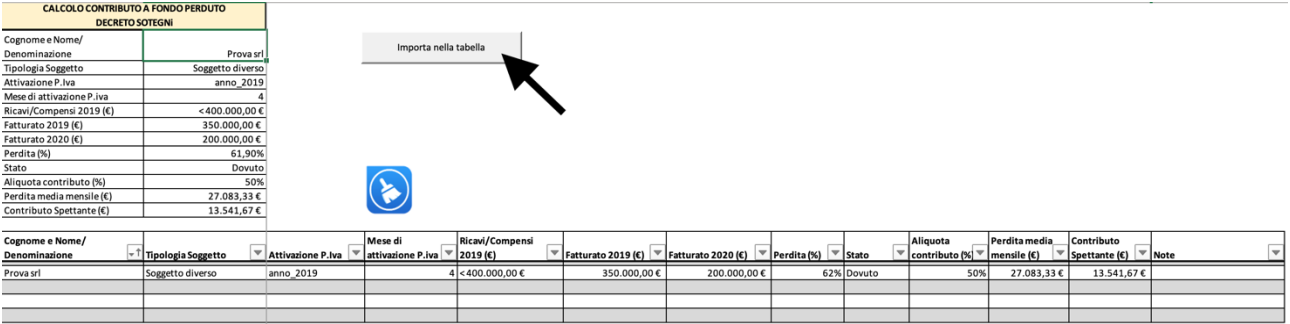

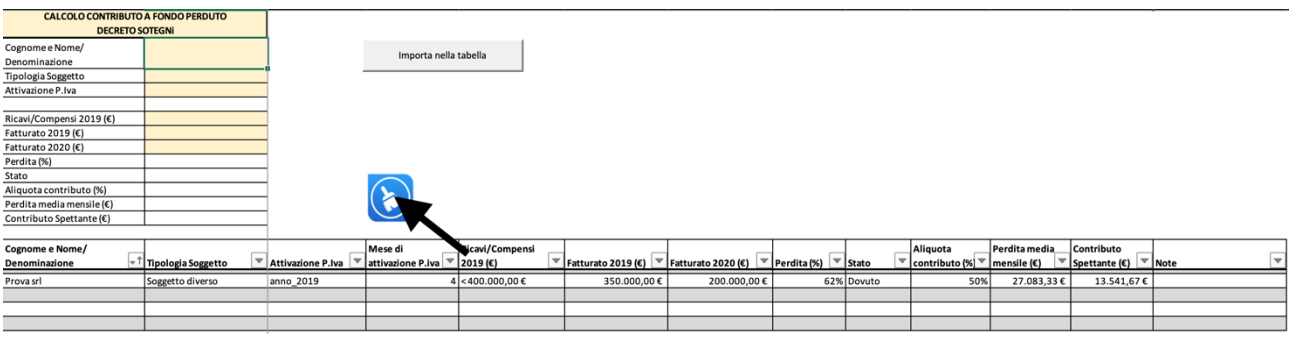

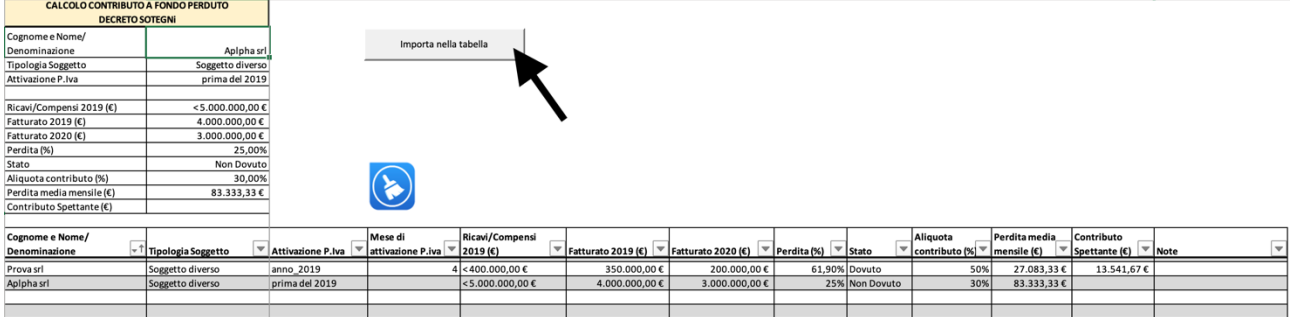